三菱UFJ銀行への名称変更について [パソコンバンクサービスの場合]

2018年4月2日(月)より、銀行名が「三菱東京UFJ銀行」から「三菱UFJ銀行」に変更されま す。総合振込、給与賞与振込、口座振替にて登録済み三菱UFJ銀行宛の振込・請求をご利用いただく 場合は、下記手順にて変更をお願いいたします。

オフィスバンク Value(OBC 社製)をご利用のお客さま

|各種管理→|環境設定→|金融機関情報 → 銀行支店情報登録を選択してください。

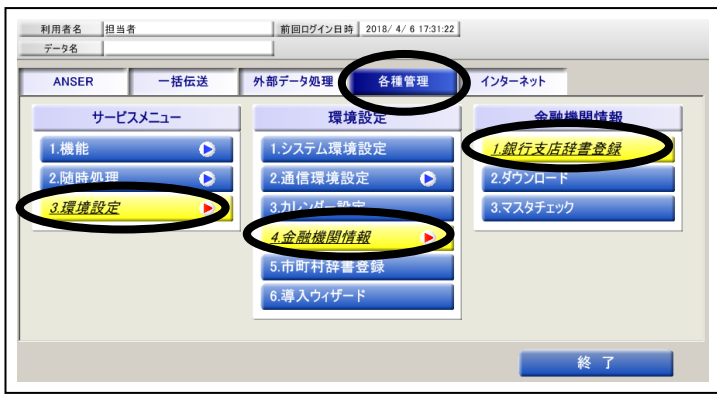

銀行名一覧より三菱東京UFJ銀行をダブル クリックしてください。 5.金融機関情報メニューの中からマスタ

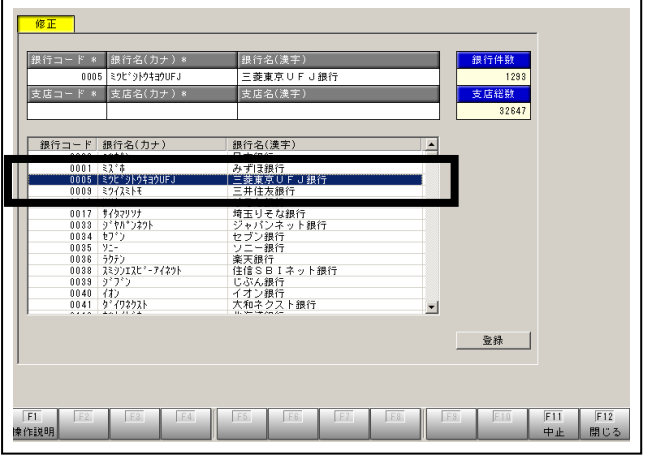

 $3.3.3$  . 銀行名カナに「ミッピシューエフジェイ」、銀行名漢 字に「三菱UFJ銀行」へ変更後、登録してく ださい。

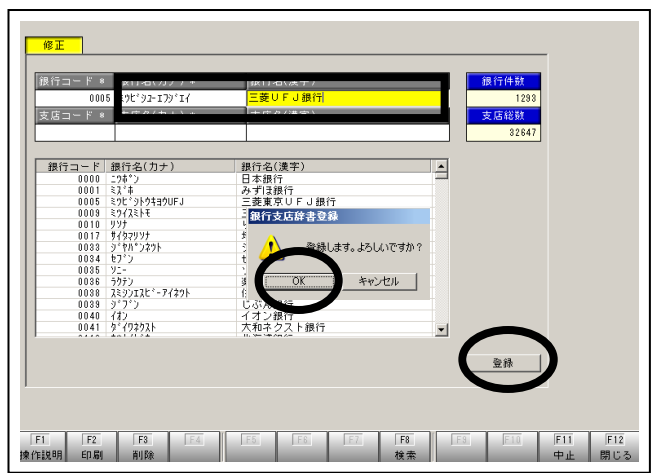

 $4.$   $\sigma$  ず更が完了すると支店名一覧が表示されま すので、閉じる をクリックしてください。

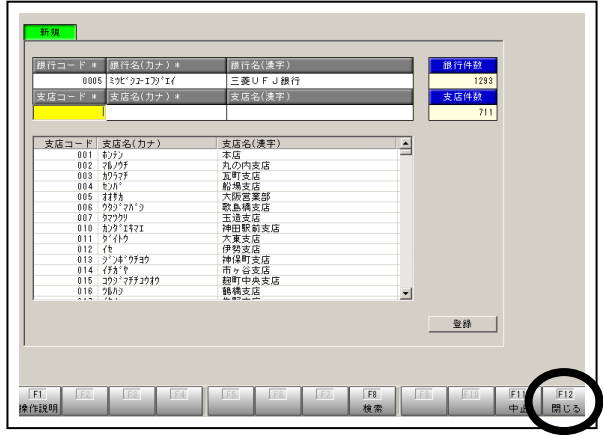

チェックを選択してください。

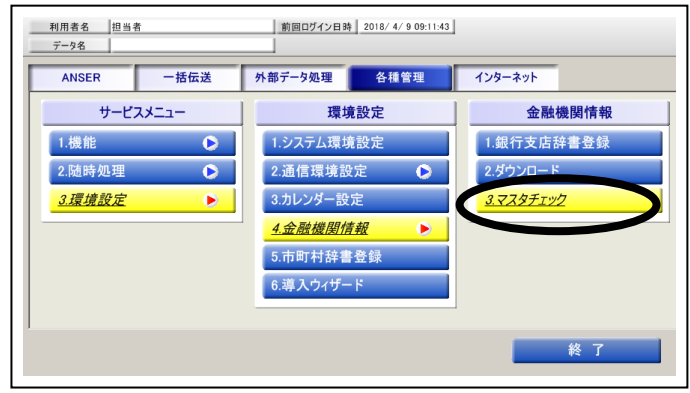

 $\overleftarrow{\mathsf{O}}$  .  $\overline{\mathbb{F}}$   $\overline{\mathbb{F}}$   $\overline{\mathbb{F}}$   $\overline{\mathbb{F}}$   $\mathbb{F}$   $\mathbb{F}$   $\mathbb{F}$   $\mathbb{F}$   $\mathbb{F}$   $\mathbb{F}$   $\mathbb{F}$   $\mathbb{F}$   $\mathbb{F}$   $\mathbb{F}$   $\mathbb{F}$   $\mathbb{F}$   $\mathbb{F}$   $\mathbb{F}$   $\mathbb{F}$   $\mathbb{F}$   $\mathbb{F}$   $\math$ リスト」を印刷してください。

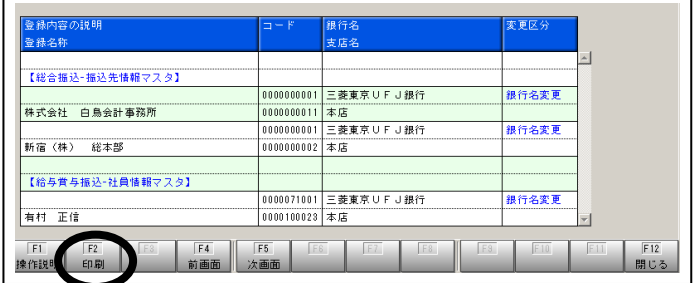

7.リストアップされた振込先情報・社員情報・ 引落先情報を訂正します。以下に振込先情報マス タの変更例を示します。

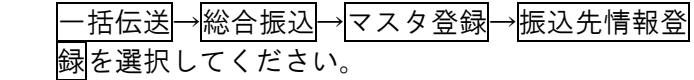

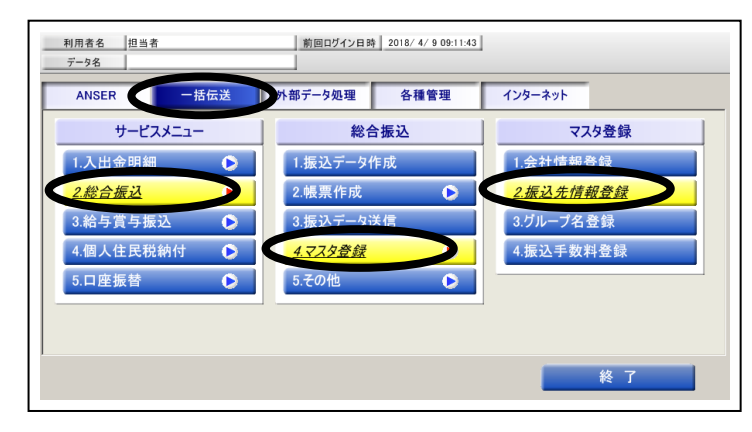

 $8.86$  . 修正をクリックし、該当の振込先を選択し てください。

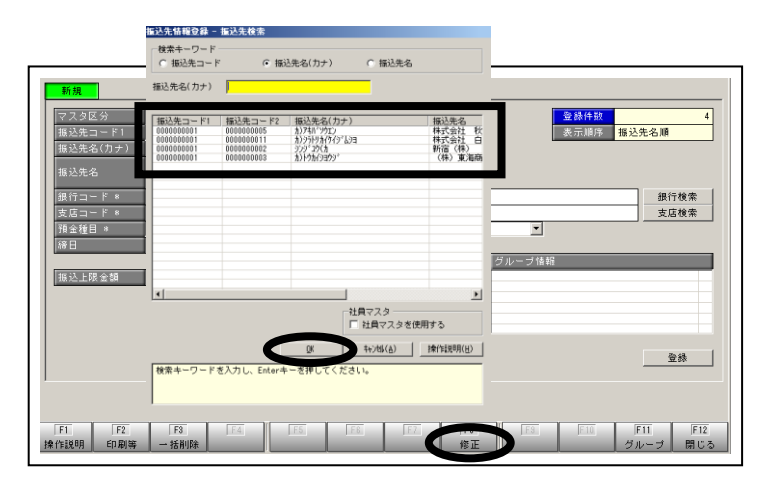

9.銀行検索ボタンをクリックし、三菱UF J銀行を選択してください。

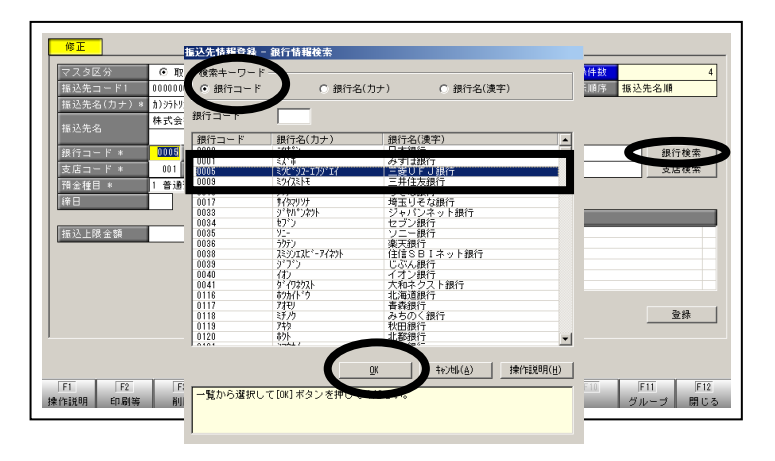

 $10.$  三菱UFJ銀行に変更されたことを確認 し、登録してください。

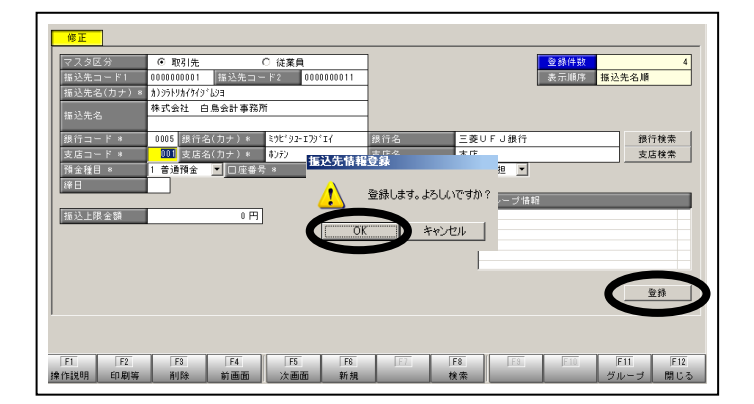

- ※社員情報マスタ変更方法 —括伝送├─―絵与賞与振込├──マスタ登録├─ 社員情報登録
- ※引落先情報マスタ変更方法 ー括伝送├─日座振替├─マスタ登録├─ 引落先情報登録
- ※外部ファイルをご使用されている場合には、 ファイル作成ソフトの修正が必要です。